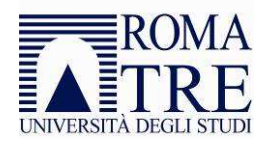

# **FATTURAZIONE ELETTRONICA**

Si comunica che le istruzioni operative per l'emissione della Fattura elettronica sono pubblicate sul sito dell'Agenzia delle Entrate http://www.fatturapa.gov.it/export/fatturazione/it/index.htm, da cui è stata desunta la sintesi di seguito riportata, e devono essere verificate insieme al proprio commercialista o consulente fiscale.

## **Che cos'è la fattura elettronica:**

Ai sensi dell'articolo 21, comma 1, del DPR 633/72 la fattura elettronica è la sola tipologia di fattura accettata dalle Amministrazioni le quali, secondo le disposizioni di legge, sono tenute ad avvalersi di un Sistema di Interscambio (SdI) in grado di riceverle, effettuare controlli sui file ricevuti e inoltrare le fatture alle Amministrazioni destinatarie.

La fattura elettronica deve avere le seguenti caratteristiche:

- il contenuto è rappresentato in un file XML (eXtensible Markup Language);
- l' autenticità dell'origine e l'integrità del contenuto sono garantite tramite l' apposizione della firma elettronica qualificata di chi emette la fattura;
- la trasmissione è vincolata alla presenza del codice identificativo univoco dell'ufficio destinatario della fattura riportato nell' Indice delle Pubbliche Amministrazioni (IPA).

## **Prerequisiti:**

- essere in possesso di firma digitale (smart card o chiavetta) con certificati in corso di validità;
- avere effettuato l'abilitazione ai servizi " Fisconline / Entratel " dell'Agenzia delle Entrate (https://telematici.agenziaentrate.gov.it)
- essere dotati di PEC per l'invio allo SdI della fattura elettronica mediante posta elettronica certificata (in alternativa all'invio tramite il portale FatturaPA)

## **Modalità operative:**

## **1) Creazione del file XML:**

- a) collegarsi al sito www.fatturapa.gov.it
- b) accedere alla sezione "Simulazione" quindi selezionare la voce "Compilare la FatturaPA",utilizzando per l'autenticazione le credenziali di "Fisconline/Entratel"
- c) compilare le maschere con i dati obbligatori e necessari
- d) selezionare "XML", quindi il pulsante "Scarica" per salvare in locale il file XML
- e) rinominare il file xml in modo da rispettare sempre il formato ITxxxxxxxxxxx nnn (ove"xxxxxxxxxx" è il codice fiscale del soggetto ed "nnn" il cd. progressivo univoco del file)

## **2) Firma del file XML**

- aprire il software per la firma digitale (es. Dike), selezionare il file XML salvato e apporre la firma; il file firmato digitalmente, salvato in locale sul computer, avrà estensione .xml.p7m

## **3) Verifica del file**

- È possibile e consigliabile verificare la correttezza formale del file, prima dell'invio allo SdI, sul sito www.fatturapa.gov.it (sezione "STRUMENTI – CONTROLLARE LA FatturaPA")

## **4) Invio della fattura elettronica al Sistema di Interscambio**

L'invio allo SdI è possibile attraverso due modalità:

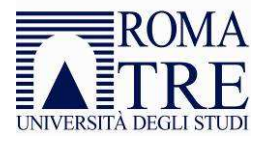

.

- a) dal sito www.fatturapa.gov.it sezione "STRUMENTI INVIARE VIA WEB LA FatturaPA";
- b) tramite PEC all'indirizzo SDI01@pec.fatturapa.it

## **Iscrizione a Fisco-online/Entratel**

https://telematici.agenziaentrate.gov.it/Abilitazione/Fisconline.jsp

**FISCOONLINE:** per ottenere il codice PIN, che consente l'accesso ai servizi, sono necessari il codice fiscale e i dati relativi alla dichiarazione dei redditi presentata nel 2013 (redditi 2012 - Unico - RigoRN1) ed in particolare il reddito complessivo in unità di euro senza decimali e senza punti (ad esempio se il reddito complessivo è stato di Euro 32.400,12 indicare 32400). Il codice PIN viene spedito per posta e, quindi, la registrazione richiede alcuni giorni per l'attivazione del servizio.

**ENTRATEL:** per ottenere l'abilitazione al servizio occorre procedere secondo i seguenti passi:

## **1 - richiedere la pre-iscrizione al servizio, mediante la funzione illustrata sul sito;**

## **2- presentare il Modulo di richiesta:**

- a) attraverso la Posta Elettronica Certificata esclusivamente all'indirizzo che verrà fornito automaticamente in esito alla richiesta di pre-iscrizione;
- b) ad un qualsiasi ufficio dell' Agenzia delle Entrate della regione nella quale è stabilito il domicilio fiscale dell'utente.

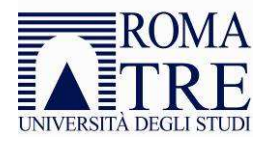

# **Modalità operative per la creazione e l'invio della fattura elettronica PA tramite http://www.fatturapa.gov.it**

L'applicativo FatturaPA non contiene un programma di calcolo per gli importi inseriti in fattura, che devono essere tutti conteggiati e verificati prima della compilazione del file XML

Per informazioni e assistenza circa il Sistema di Intersambio e FatturaPA contattare:

- il numero verde 800 299 940
- collegarsi alla pagina: www.fatturapa.gov.it/export/fatturazione/it/assistenza.htm?f=1
- FAQ FatturaPA: http://www.fatturapa.gov.it/export/fatturazione/it/FAQ.htm

## **CREARE IL FILE XML:**

- a) collegarsi al sito www.fatturapa.gov.it ed accedere alla sezione "Simulazione", selezionare la voce "Compilare la FatturaPA", utilizzando per l'autenticazione le credenziali del servizio "Fisconline/Entratel" (codice fiscale e password)
- b) compilare le maschere come segue, tenendo presente che i campi evidenziati in giallo dal sistema (vedi sotto) sono obbligatori: la mancata compilazione dà luogo ad errore
- c) nella compilazione dei campi, è consigliabile non usare il simbolo "/" (in alternativa utilizzare la linea  $(2")$
- d) i numeri devono essere sempre indicati con i decimali separati da punto(es.1000.00; 2.00; 22.00 per l'aliquota del 22% IVA; 4.00 per l'aliquota del 4% della CPA)

## **A - SEZIONE INTESTAZIONE – Dati Trasmissione**

**Progressivo Invio:** progressivo univoco, di lunghezza massima di 5 caratteri (A-Z, 0-9) che il soggetto trasmittente attribuisce ad ogni file che inoltra al Sistema di Interscambio (da non confondere né con il numero di FatturaPA, da indicare nei campi successivi di Corpo, né con il progressivo univoco che costituisce parte della nomenclatura del file - vedi infra). Si tratta di un campo ad uso esclusivo del soggetto trasmittente, pensato come elemento identificativo del file trasmesso. Il sistema non prevede alcun criterio particolare per la valorizzazione, demandata alla valutazione dell'utente secondo le proprie esigenze. Ogni file inviato al SdI deve avere un nome diverso da qualsiasi altro file inviato in precedenza: è possibile, ad esempio, rinviare una fattura già scartata dal SdI, una volta corretto l'errore, con lo stesso numero di fattura, ma rinominando il file.

**Formato trasmissione:** è dato da un codice fisso (attualmente SDI10) da indicare obbligatoriamente per tutti gli invii.

Codice destinatario: è dato dal codice **IPA** dell'amministrazione, il codice da inserire per le fatture inerenti le attività svolte presso i Dipartimenti in qualità di contrattisti per attività d'insegnamento e di supporto alla didattica è **GK5GBN**.

## **I codici IPA possono essere reperiti e verificati sul sito http://www.indicepa.gov.it/**

## **B - SEZIONE INTESTAZIONE – Dati Cedente Prestatore**

La sezione va compilata con i propri dati anagrafici (quale persona fisica se libero professionista o persona giuridica in caso di studio associato) e di sede.

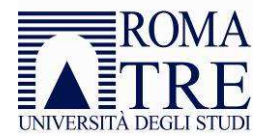

Particolare attenzione a indicare il Regime Fiscale, che da specifiche tecniche rilasciate dall'Agenzia delle Entrate possono essere:

- RF01 Ordinario;
- RF02 Contribuenti minimi (art. 1, c.96-117, L. 244/2007);
- RF03 Nuove iniziative produttive (art.13, L. 388/2000);
- RF16 IVA per cassa P.A. (art. 6, c.5, D.P.R. 633/1972);
- RF17 IVA per cassa (art. 32-bis, D.L. 83/2012);
- RF18 Altro:
- RF19 Forfettario (art.1, c. 54-89, L. 190/2014).

Nel caso di indicazione di un codice di Regime Fiscale non coerente ai calcoli presenti in fattura procederemo a rigettare la Fattura Elettronica pervenuta ai nostri Uffici.

## **C - SEZIONE INTESTAZIONE – Cessionario Committente**

Inserire solamente il codice fiscale (anche se non segnato come obbligatorio dal sistema) e la denominazione dell'Ufficio, quindi passare alla scheda relativa ai dati della sede.

## **D - SEZIONE CORPO - Dati generali – Dati generali documento**

Nella scheda "Dati generali documento" vanno inseriti il tipo di documento (generalmente parcella), la divisa (EUR), la data ed il numero della fattura (N.B. salvo il caso della conservazione elettronica anche delle fatture cartacee, sarà necessario creare una numerazione sezionale per le fatture elettroniche verso la Pubblica Amministrazione – es. 001PA-2014 - si consiglia di consultare il proprio commercialista).

Nel campo "Causale", anche se non obbligatorio per il sistema, specificare l'oggetto della parcella con indicazione del numero del contratto (ad esempio: "Contratto d'insegnamento n. \_\_\_\_\_ presso il Dipartimento di  $-a.a.$   $/$  ")

Compilazione della scheda con regime fiscale ordinario: è necessario specificare la tipologia di Ritenuta d'Acconto a seconda che la fattura sia emessa da persona fisica o da persona giuridica

Compilazione della scheda con regime fiscale cd. "minimi": il bollo ( $\in$  2.00) da applicare ad ogni fattura emessa con regime dei minimi deve essere assolto con separato versamento tramite F24;per l'obbligatoria indicazione di tale adempimento, può essere indicata nel campo "Nr. Bollo" la dizione "DM-17-GIU-2014".

## **E - SEZIONE CORPO – Dati generali – Dati cassa Previdenza**

Cliccare su "Aggiungi riga" e quindi compilare i seguenti campi:

- **1) Tipo Cassa** (formato alfanumerico; lunghezza di 4 caratteri ): dal menù a tendina, i valori ammessi sono i seguenti:
- *TC01* Cassa Nazionale Previdenza e Assistenza Avvocati e Procuratori Legali
- *TC02* Cassa Previdenza Dottori Commercialisti
- *TC03* Cassa Previdenza e Assistenza Geometri
- *TC04* Cassa Nazionale Previdenza e Assistenza Ingegneri e Architetti Liberi Professionisti
- *TC05* Cassa Nazionale del Notariato
- *TC06* Cassa Nazionale Previdenza e Assistenza Ragionieri e Periti Commerciali
- *TC07* Ente Nazionale Assistenza Agenti e Rappresentanti di Commercio (ENASARCO)
- *TC08* Ente Nazionale Previdenza e Assistenza Consulenti del Lavoro (ENPACL)

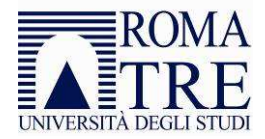

- *TC09* Ente Nazionale Previdenza e Assistenza Medici (ENPAM)
- *TC10* Ente Nazionale Previdenza e Assistenza Farmacisti (ENPAF)
- *TC11* Ente Nazionale Previdenza e Assistenza Veterinari (ENPAV)
- *TC12* Ente Nazionale Previdenza e Assistenza Impiegati dell'Agricoltura (ENPAIA)
- *TC13* Fondo Previdenza Impiegati Imprese di Spedizione e Agenzie Marittime
- *TC14* Istituto Nazionale Previdenza Giornalisti Italiani (INPGI)
- *TC15* Opera Nazionale Assistenza Orfani Sanitari Italiani (ONAOSI)
- *TC16* Cassa Autonoma Assistenza Integrativa Giornalisti Italiani (CASAGIT)
- *TC17* Ente Previdenza Periti Industriali e Periti Industriali Laureati (EPPI)
- *TC18* Ente Previdenza e Assistenza Pluricategoriale (EPAP)
- *TC19* Ente Nazionale Previdenza e Assistenza Biologi (ENPAB)
- *TC20* Ente Nazionale Previdenza e Assistenza Professione Infermieristica (ENPAPI)
- *TC21* Ente Nazionale Previdenza e Assistenza Psicologi (ENPAP)
- *TC22* INPS

## **2) Aliquota IVA:**

- 22.00 per regime ordinario,
- 0.00 per regime cd. "minimi"

In tal caso, laddove si indica l'aliquota IVA pari a 0.00, specificare anche il campo "natura", i valori ammessi sono:

- *N1* escluse ex art.15
- *N2* non soggette
- *N3* non imponibili
- *N4* esenti
- *N5* regime del margine
- *N6* inversione contabile (reverse charge)

## **si consiglia comunque di consultare il proprio commercialista**

**3) Ritenuta:** selezionare SI solo per regime ordinario

## **F - SEZIONE CORPO – Dati beni e servizi**

Scheda "Dettaglio Linee":

- a) nel campo "Prezzo unitario" va inserito il valore del compenso liquidato (quindi escluse IVA e CPA); tale campo deve essere sempre uguale al successivo campo "Prezzo totale".
- b) Scheda "Dati riepilogo": - Cliccare su" Aggiungi riga" e quindi inserire i dati rilevanti ai fini dell'IVA [IVA (aliquota),Imponibile/Importo e Imposta];

- per il regime dei "minimi" l'IVA va indicata con l'aliquota 0.00 ed in tal caso, si deve specificare anche il campo "natura" come sopra;

## **Si consiglia comunque di consultare il proprio commercialista**

## **G- SEZIONE CORPO – Dati relativi al pagamento**

In questa sezione bisogna inserire le condizioni di pagamento ("completo" - codice TP02), le modalità ("bonifico" - codice MP05), l'importo netto a pagare (quindi dedotta la ritenuta d'acconto), il nome e cognome, l'istituto bancario di riferimento, IBAN e BIC.

Qualora tale dato non sia inserito procederemo a rigettare la fattura pervenuta.

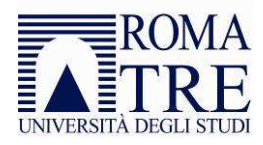

## **H - SEZIONE CORPO – Allegati**

In questa sezione è possibile inserire allegati, consigliamo sempre di allegare il contratto pdf inviato dai nostri uffici in modo di rendere più celere la liquidazione.

Si ricorda che fatture parcelle inerenti i contratti di docenza prevedono la liquidazione a 60 gg dalla scadenza contrattuale, salvo ricezione della regolare esecuzione da parte dei Dipartimenti delle attività oggetto del contratto.

## **I - SEZIONE ERRORI**

In questa sezione è possibile verificare la presenza di eventuali segnalazioni di errori e, nel caso, correggere i campi mancanti o errati tornando nelle sezioni "Intestazione" e "Corpo"

Si ricorda che l'applicativo FatturaPA non contiene un programma di calcolo per gli importi inseriti in fattura, che devono essere tutti conteggiati e verificati prima della compilazione del file XML

## **L - SEZIONE XML**

Verificata l'assenza di errori, si può passare alla sezione "XML", quindi cliccare il pulsante "Scarica" per salvare il file XML sul proprio computer.

N.B. il file XML viene salvato automaticamente in modo che il nome rispetti sempre il formato ITxxxxxxxxxx\_nnn, dove "xxxxxxxxx" è il codice fiscale del soggetto ed "nnn" il cd. "progressivo univoco" (codice che ha il solo scopo di differenziare il nome dei file FatturaPA trasmessi al Sistema di Interscambio da parte del medesimo soggetto e non deve necessariamente seguire una stretta progressività, potendo presentare anche stili di numerazione differenti). Utilizzando questa applicazione, tuttavia, in fase di salvataggio è necessario modificare il progressivo univoco poiché il sistema di simulazione denomina e scarica il file automaticamente con la denominazione Itxxxxxxxxxx\_00001.xml

Si ricorda che ogni file inviato al SdI deve avere un nome diverso da qualsiasi altro file inviato in precedenza: è possibile, ad esempio, rinviare una fattura già scartata dal SdI, una volta corretto l'errore, con lo stesso numero di fattura, ma rinominando il file.

## **M - FIRMARE IL FILE "XML"**

Aprire il software per la firma digitale, selezionare il file XML salvato (con la funzione "Apri") e apporre la firma (con la funzione "Firma"); il file firmato digitalmente, salvato in locale sul computer, avrà estensione .xml.p7m

## **N - VERIFICARE IL FILE**

È consigliabile verificare ulteriormente la correttezza formale del file, prima dell'invio allo SdI, dal sito www.fatturapa.gov.it (sezione STRUMENTI – CONTROLLARE LA FATTURA PA)

Se il controllo segnala la presenza di errori, il tasto "i" specifica di quali errori si tratta; perla modifica è necessario tornare nella funzione "Simulazione" - sezione XML e qui cliccare sul pulsante "CARICA": sarà possibile selezionare il file xml salvato che verrà caricato e quindi sarà possibile procedere alla modifica e correzione dei campi; successivamente il file va nuovamente scaricato, verificato e firmato, sempre facendo attenzione alla corretta denominazione (vedi sopra).

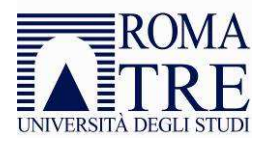

## **O - INVIARE IL FILE AL SdI**

L'invio allo SdI è possibile attraverso due modalità:

- dal sito www.fatturapa.gov.it sezione STRUMENTI INVIARE VIA WEB LA FatturaPA
- tramite PEC all'indirizzo SDI01@pec.fatturapa.it (per propria comodità di archiviazione, si può precisare nell'oggetto gli identificativi utili, es. il numero fattura, di contratto, di anno accademico)

## **P – ESITO TRASFERIMENTO FATTURA PA DA SdI**

- Se la fattura è corretta, il sistema invia una notifica di invio e quindi una notifica di consegna;
- se invece vi sono dei problemi, il sistema invia una notifica di scarto con segnalati gli errori.

## **Q - VISUALIZZARE E STAMPARE IL FILE XML**

L'applicazione FatturaPA permette anche la visualizzazione e la stampa delle fatture create in formato XML, dalla sezione "STRUMENTI – VISUALIZZA LA FatturaPA"

## **R – ESEMPI DI COMPILAZIONE FATTURA**

## **FATTURA PA – REGIME ORDINARIO**

## **Sezione Intestazione:**

Dati: trasmissione ID Paese: IT Codice: (Codice fiscale) - il proprio codice fiscale Progressivo invio: n. di 5 caratteri a scelta dal professionista per contraddistinguere in modo progressivo l'invio allo SDI Formato trasmissione: SDI10 Codice destinatario: Codice IPA dell'ufficio ( G5GBN per fatture da inviare all'Area del Personale )

## **Cedente Prestatore => Dati anagrafici:**

ID Paese: IT Codice (P.IVA): La propria partiva iva Codice fiscale: Il proprio codice fiscale Denominazione/Nome-Cognome: la propria denominazione in caso di studio associato, o nome e cognome per libero professionista (selezionare flag "persona fisica") Regime fiscale: ordinario

## **Cedente Prestatore => Sede:**

Indirizzo: Il proprio indirizzo Nr. :Il proprio indirizzo Cap: Il proprio indirizzo Comune: Il proprio indirizzo Provincia: Il proprio indirizzo Nazione: Il proprio indirizzo

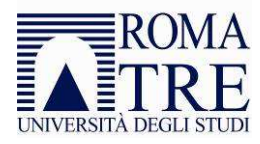

## **Cessionario Committente => Anagrafica**

Codice fiscale: 04400441004 Denominazione: Nome dell'ufficio (es.: Ufficio Contratti di Docenza)

## **Cessionario Committente => Sede**

Indirizzo: Indirizzo dell'ufficio liquidatore Nr.: Indirizzo dell'ufficio liquidatore Cap: Indirizzo dell'ufficio liquidatore Comune: Indirizzo dell'ufficio liquidatore Provincia: Indirizzo dell'ufficio liquidatore Nazione: Indirizzo dell'ufficio liquidatore

## **Sezione Corpo:**

## **1) Dati generali => Dati generali documento:**

Tipo documento: Parcella (o se altro specificare ) Divisa: EUR Data: Selezionare la data della fattura dal menù Numero: Numero della fattura (es. 1-E-2014) Tipo ritenuta: Specificare se per persone fisiche o giuridiche Aliquota ritenuta:20.00 Importo ritenuta: Indicare l'importo della RA risultante in fattura Causale pagamento: selezionare dal menù a tendina "prestazioni di lavoro autonomo rientranti nell'esercizio di arte o professione abituale" Causale: oggetto della fattura (es. contratto di docenza n. XXX presso Dipartimento di Y – a.a.00/00.)

## **2) Dati Cassa Previdenziale:**

Tipo cassa: selezionare la cassa di appartenenza Aliquota: indicare aliquota prevista dalla propria cassa di appartenenza Importo cassa: Indicare l'importo della CPA risultante in fattura Imponibile cassa: Indicare l'imponibile previdenziale Aliquota IVA:22.00 Ritenuta:SI

## **3) Dati beni e servizi => Dettaglio linee:**

N. linea:1 Descrizione: Onorario (o, ad es. compenso) Prezzo unitario: indicare l'importo dell'onorario (esclusa IVA e CPA) Prezzo totale: indicare l'importo dell'onorario (esclusa IVA e CPA) IVA:22.00 Ritenuta: SI

## **4) Dati beni e servizi => Dati riepilogo:**

IVA: 22.00

Imponibile/importo: indicare l'importo imponibile IVA risultante in fattura Imposta: indicare l'importo dell'IVA risultante in fattura

## **5) Dati pagamento**

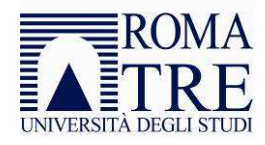

Condizioni: selezionare dal menù a tendina "completo" (COD. TP02) Modalità: selezionare dal menù a tendina "bonifico" (COD.MP05) Importo: indicare l'importo netto a pagare (effettuata la ritenuta) Cognome: Il proprio cognome Nome: Il proprio nome Istituto: La propria banca IBAN: Il proprio IBAN BIC: Il proprio BIC

## **6) Allegati**

Aggiungi: selezione eventuali file (è consigliata la scansione del contratto oggetto della richiesta di pagamento), aggiungere la descrizione e cliccare "Allega i file"

Per i dipendenti pubblici è consigliabile allegare il nulla osta rilasciato dalla propria Amministrazione.

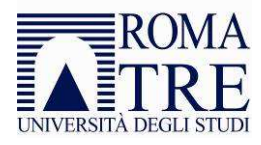

## **FATTURA PA – REGIME DEI MINIMI**

## **Sezione Intestazione:**

Dati: trasmissione ID

Paese: IT Codice: (Codice fiscale) - il proprio codice fiscale Progressivo invio: n. di 5 caratteri a scelta dal professionista per contraddistinguere in modo progressivo l'invio allo SDI Formato trasmissione: SDI10 Codice destinatario: Codice IPA dell'ufficio ( G5GBN per fatture da inviare all'Area del Personale )

## **Cedente Prestatore => Dati anagrafici:**

ID Paese: IT Codice (P.IVA): La propria partiva iva Codice fiscale: Il proprio codice fiscale Denominazione/Nome-Cognome: la propria denominazione in caso di studio associato, o nome e cognome per libero professionista (selezionare flag "persona fisica") Regime fiscale: "regime dei contribuenti minimi...L. 244/2007"

## **Cedente Prestatore => Sede:**

Indirizzo: Il proprio indirizzo Nr. :Il proprio indirizzo Cap: Il proprio indirizzo Comune: Il proprio indirizzo Provincia: Il proprio indirizzo Nazione: Il proprio indirizzo

## **Cessionario Committente => Anagrafica**

Codice fiscale: 04400441004 Denominazione: Nome dell'ufficio (es.: Ufficio Contratti di Docenza)

## **Cessionario Committente => Sede**

Indirizzo: Indirizzo dell'ufficio liquidatore Nr.: Indirizzo dell'ufficio liquidatore Cap: Indirizzo dell'ufficio liquidatore Comune: Indirizzo dell'ufficio liquidatore Provincia: Indirizzo dell'ufficio liquidatore Nazione: Indirizzo dell'ufficio liquidatore

## **Sezione Corpo:**

**1) Dati generali => Dati generali documento:**  Tipo documento: Parcella (o se altro specificare) Divisa: EUR Data: Selezionare la data della fattura dal menù Numero: Numero della fattura (es. 1-E-2014) Tipo ritenuta: Specificare se per persone fisiche o giuridiche Aliquota ritenuta: 0,00 Importo ritenuta: 0,00

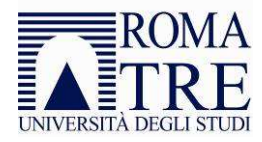

Causale pagamento: selezionare dal menù a tendina "prestazioni di lavoro autonomo rientranti nell'esercizio di arte o professione abituale" Nr. Bollo: indicare "DM-17-GIU-2014" Importo bollo:2.00

## **2) Dati Cassa Previdenziale:**

Tipo cassa: selezionare la cassa di appartenenza Aliquota: indicare aliquota prevista dalla propria cassa di appartenenza Importo cassa: Indicare l'importo della CPA risultante in fattura Imponibile cassa: Indicare l'imponibile previdenziale Aliquota IVA: 0,00 Ritenuta: NO Natura: **(si consiglia comunque di consultare il proprio commercialista )** i valori ammessi sono: o *N1* escluse ex art.15

- o *N2* non soggette
- o *N3* non imponibili
- o *N4* esenti
- o *N5* regime del margine
- o *N6* inversione contabile (reverse charge)

## **3) Dati beni e servizi => Dettaglio linee:**

N. linea:1

Descrizione: Onorario (o, ad es. compenso)

Prezzo unitario: indicare l'importo dell'onorario (esclusa IVA e CPA)

Prezzo totale: indicare l'importo dell'onorario (esclusa IVA e CPA)

IVA:0.00

Natura: **(si consiglia comunque di consultare il proprio commercialista )** i valori ammessi sono:

- o *N1* escluse ex art.15
- o *N2* non soggette
- o *N3* non imponibili
- o *N4* esenti
- o *N5* regime del margine
- o *N6* inversione contabile (reverse charge)

## **4) Dati beni e servizi => Dati riepilogo:**

## Aliquota IVA: 0,00

Natura: **(si consiglia comunque di consultare il proprio commercialista )** i valori ammessi sono:

- o *N1* escluse ex art.15
- o *N2* non soggette
- o *N3* non imponibili
- o *N4* esenti
- o *N5* regime del margine
- o *N6* inversione contabile (reverse charge)

Imponibile/importo: indicare l'importo imponibile IVA risultante in fattura Imposta: indicare l'importo dell'IVA risultante in fattura

## **5) Dati pagamento**

Condizioni: selezionare dal menù a tendina "completo" (COD. TP02) Modalità: selezionare dal menù a tendina "bonifico" (COD.MP05) Importo: indicare l'importo netto a pagare (effettuata la ritenuta)

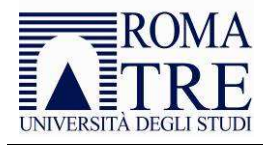

Cognome: Il proprio cognome Nome: Il proprio nome Istituto: La propria banca IBAN: Il proprio IBAN BIC: Il proprio BIC

## **6) Allegati**

Aggiungi: selezione eventuali file (è consigliata la scansione del contratto oggetto della richiesta di pagamento), aggiungere la descrizione e cliccare "Allega i file"

Per i dipendenti pubblici è consigliabile allegare il nulla osta rilasciato dalla propria Amministrazione.